# **Microsoft Excel 2021**

### **SPIEKBRIEF**

### **Toetsencombinaties om de celaanwijzer te verplaatsen**

Excel kent veel toetsencombinaties om de celaanwijzer naar een nieuwe cel te verplaatsen. Het programma brengt automatisch een nieuw deel van het werkblad in beeld als dit nodig is om de celaanwijzer in beeld te houden. In de tabel zie je een overzicht van de toetsencombinaties en het effect ervan op de celaanwijzer.

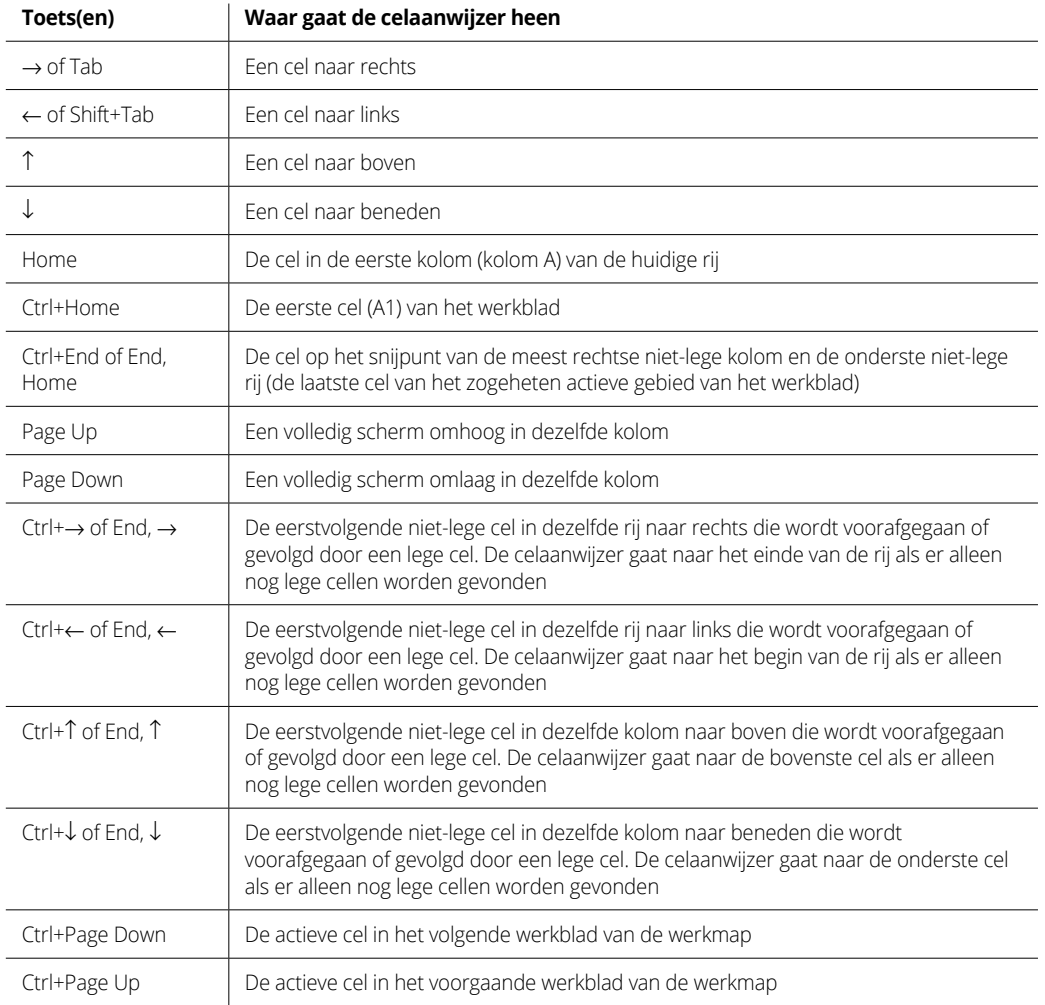

Gebruik bij toetsencombinaties met de pijltoetsen de aparte pijltoetsen op het toetsenbord of schakel de optie Num Lock uit en gebruik het numerieke toetsenblok.

# **Microsoft Excel 2021**

### **SPIEKBRIEF**

De toetsencombinaties waarbij de Ctrl-toets of End-toets gecombineerd worden met een pijltoets zijn erg handig om in grote tabellen snel van de ene kant naar de andere kant te gaan of om van tabel naar tabel te springen als een werkblad veel gegevensblokken heeft die zijn gescheiden door lege cellen.

Houd de Ctrl-toets *ingedrukt* wanneer je met een van de pijltoetsen naar de andere rand in een tabel gaat of van de ene naar de andere tabel in een werkblad. In de toetsencombinatie geeft een plusteken aan dat je de toets ingedrukt houdt, bijvoorbeeld Ctrl+↓.

Als je de End-toets met een pijltoets combineert, laat je de End-toets weer los voordat je de pijltoets indrukt. Dit wordt aangegeven met de komma in de toetsencombinatie, bijvoorbeeld End, ↓. Door het indrukken en loslaten van de End-toets verschijnt de aanduiding Eindmodus op de statusbalk. Je weet dan dat Excel verwacht dat je nu een van de vier pijltoetsen indrukt.

### **De etiquette voor gegevensinvoer in Excel 2021**

Onthoud bij het maken van een spreadsheet in Blad1 van je nieuwe werkmap de volgende eenvoudige richtlijnen – zeg maar de etiquette van gegevensinvoer:

- **»** Orden informatie zo veel mogelijk in gegevenstabellen met aangrenzende kolommen en rijen. Begin tabellen in de linkerbovenhoek van het werkblad en werk zo veel mogelijk naar beneden in plaats van dwars over het blad. Laat bij voorkeur niet meer dan één lege rij of kolom tussen tabellen staan.
- **»** Sla geen kolommen of rijen over om de informatie overzichtelijker weer te geven. In hoofdstuk 3 lees je hoe je net zo veel ruimte tussen aangrenzende cellen met informatie maakt als je wilt door kolommen te verbreden, rijen te verhogen en de uitlijning aan te passen.
- **»** Reserveer één kolom aan de linkerkant van de tabel voor de rijkoppen.
- **»** Reserveer één rij boven de tabel voor de kolomkoppen.
- **»** Als je de tabel een titel wilt geven, plaats deze dan in de rij boven de kolomkoppen. Zet de titel in dezelfde kolom als de rijkoppen.

# **Inhoud in vogelvlucht**

 $\checkmark$ 

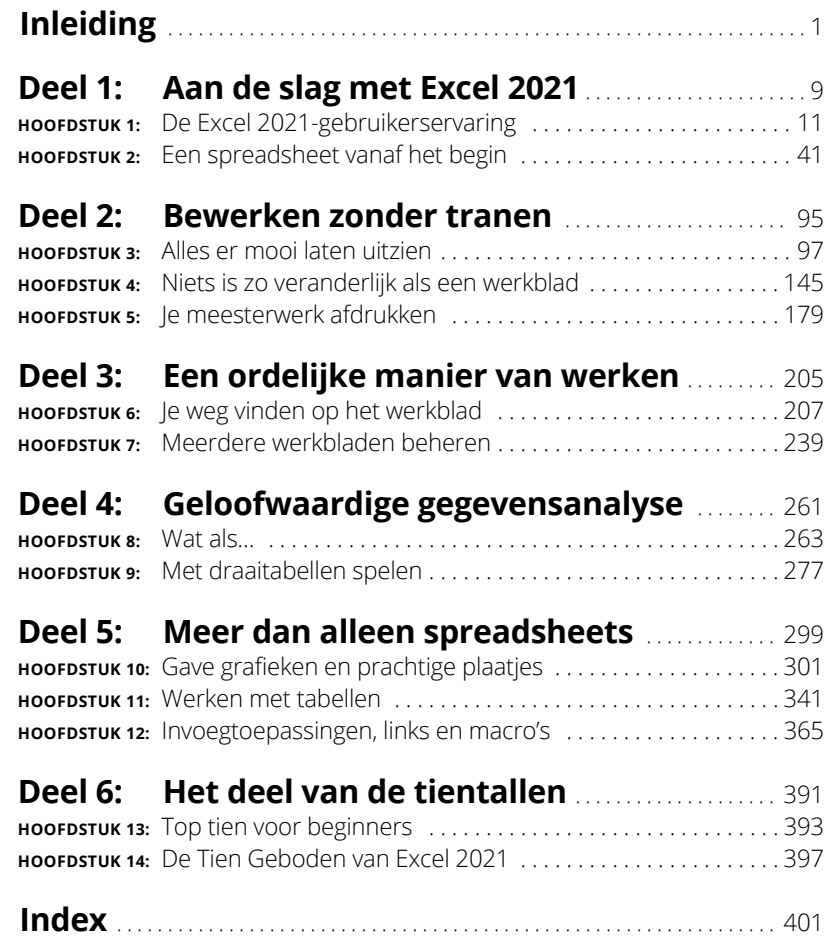

# Aan de sla<br>**Excel 2021 Aan de slag met Excel 2021**

પ∽

#### **IN DIT DEEL . . .**

Gebruik je de gebruikersinterface en verken je het lint.

 $\mathbb{I}$ 

Gebruik je de tabbladen en knoppen van het lint.

Pas je de werkbalk Snelle toegang aan.

Start je Excel 2021 en sluit je af.

Vraag je hulp via het tabblad Help en de Zoek-functie.

Voer je gegevens in.

Herstel je werkmappen na een computercrash.

#### **IN DIT HOOFDSTUK**

**Het programmavenster en de Backstageweergave**

**Opdrachten op het lint kiezen**

**De werkbalk Snelle toegang aanpassen**

**In een werkblad of werkmap navigeren**

**De Zoek-functie**

# Hoofdstuk 1 **De Excel 2021 gebruikerservaring**

e gebruikersinterface van Excel 2021 draait, net als die van Excel 2019, 2016, 2013, 2010 en 2007, grotendeels rondom een strook boven aan het venster, het *lint*, waardoor het grootste gedeelte van de Excel-ondrachten alt Excel 2019, 2016, 2013, 2010 en 2007, grotendeels rondom een strook boven aan het venster, het *lint*, waardoor het grootste gedeelte van de Excel-opdrachten altijd binnen handbereik is.

Behalve het lint is er nog de knop Bestand (de Backstage-weergave), de werkbalk Snelle toegang en hier en daar een taakvenster (zoals Help, Klembord en Delen). Deze versie van Excel biedt je de handigste manier om je getallen te kneden, er gelikte financiële rapporten en afdrukken van te maken en je gegevens ook nog eens perfect te ordenen en in grafieken om te zetten. Met andere woorden: al die fantastische zaken waarvoor je Excel gebruikt.

Het mooiste van alles is dat de interface van Excel 2021 vol zit met grafische foefjes die het werken met spreadsheets supersnel en supergemakkelijk maken. Als opvallendste is er het livevoorbeeld, dat je een voorproefje geeft van hoe je werkblad er met een specifiek lettertype of bepaalde tabelkleuren uitziet voordat je de nieuwe opmaak daadwerkelijk doorvoert. Ook functies zoals Snelle analyse, Aanbevolen draaitabellen en Aanbevolen grafieken werken met het livevoorbeeld, dus je kunt je gegevens in diverse indelingen bekijken voordat je er echt eentje toepast.

Daarnaast heeft Excel 2021 de handige weergave Pagina-indeling, waarbij linialen en marges langs het werkblad verschijnen en de kop- en voetteksten zichtbaar zijn. Met de schuifregelaar onderaan in het programmavenster zoom je direct in of uit op de gegevens in het werkblad. Tot slot zit Excel 2021 vol met galerieën waarmee het opmaken van spreadsheets en het maken van grafieken een fluitje van een cent wordt, zeker in combinatie met het livevoorbeeld.

Neem voordat je verder gaat even de tijd om het verschil te begrijpen tussen twee termen die je in dit boek steeds weer tegenkomt:

- **» Werkblad.** Dit is het werkgebied van Excel. Dat wil zeggen: het is het deel van het Excel-venster waar je tekst en gegevens invoert, formules maakt, en nog veel meer. Merk op dat in dit boek de woorden *werkblad* en *spreadsheet* synoniem zijn.
- **» Werkmap.** Dit is een Excel-bestand en is een verzameling van één of meer werkbladen. Elk werkblad verschijnt afzonderlijk op zijn eigen tabblad, zoals je even verderop ontdekt in de paragraaf 'Van blad naar blad in een werkmap'.

# **De gebruikersinterface van Excel**

Als je Excel 2021 start, verschijnt als eerste het *startscherm*, dat eruitziet zoals je in figuur 1.1 ziet (al kan de exacte inhoud ervan bij jou net iets anders zijn). Hier geef je aan dat je een nieuwe, lege werkmap wilt aanmaken (door op Lege werkmap te klikken) of kies je een sjabloon die als basis voor een nieuwe werkmap gaat dienen. Wanneer je geen van de aangeboden sjablonen echt mooi of handig vindt, dan kun je online naar nieuwe sjablonen zoeken. Het startscherm bevat ook de namen van recent gebruikte werkmappen, maar als dit de allereerste keer is dat je met Excel werkt, zijn die er natuurlijk nog niet.

Kies je in het startscherm voor de optie Lege werkmap, dan verschijnt het *programmavenster* van Excel 2021 (zie figuur 1.2) met daarin een nieuwe werkmap, Map1, die één werkblad bevat, Blad1 geheten.

Het Excel-programmavenster bestaat uit de volgende onderdelen:

**» De knop Bestand.** Klik hierop om de Backstage-weergave te openen (zie de volgende paragraaf). Aan de linkerkant zie je alle opdrachten voor het beheer van je werkmappen, waaronder Info, Nieuw, Openen, Opslaan, Opslaan als, Afdrukken, Delen, Exporteren, Publiceren en Sluiten.

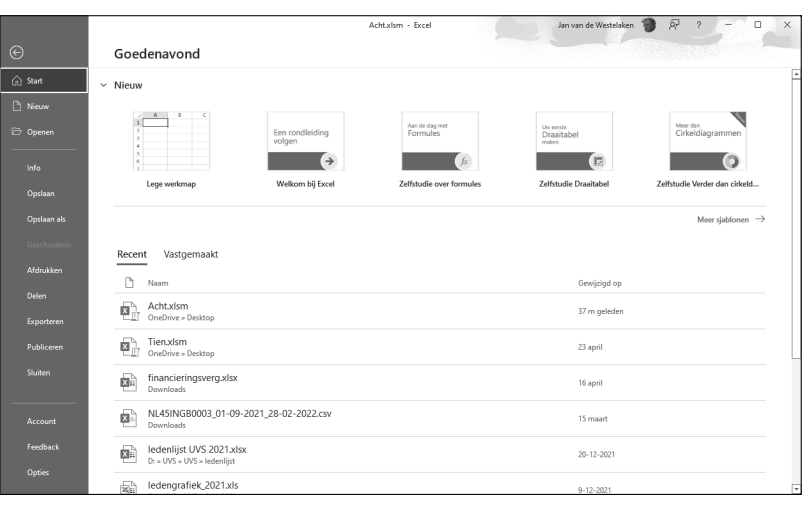

**FIGUUR 1.1:** Het startscherm met het tabblad Start geselecteerd dat onmiddellijk verschijnt na het starten van het programma.

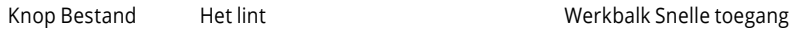

### Formulebalk

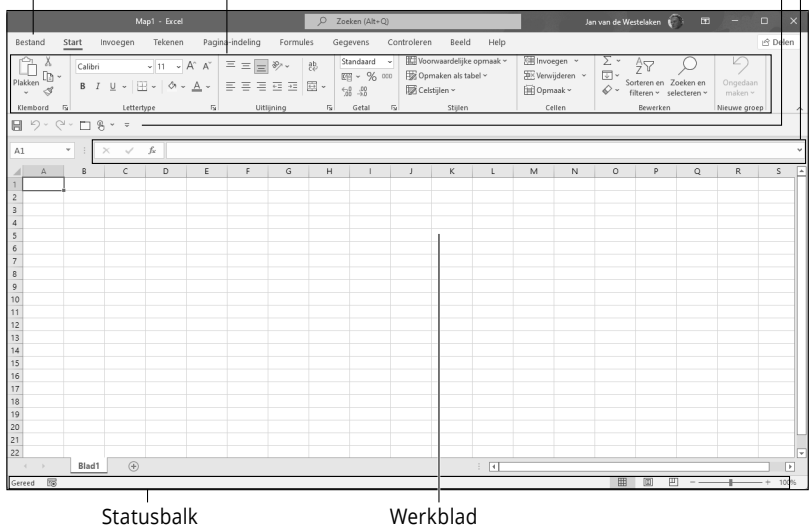

**FIGUUR 1.2:** Het programmavenster van Excel 2021 met een nieuwe, lege werkmap.

- **»** Onderaan vind je ook nog de items Account (voor als je gegevens over de gebruiker of het product wilt bekijken), Feedback en Opties, waarmee je de vele instellingen van Excel kunt wijzigen. Klik op de pijl Terug in de linkerbovenhoek of druk op de Esc-toets om de Backstage-weergave te verlaten en terug te gaan naar het werkblad.
- **» De werkbalk Snelle toegang.** Hier staan knoppen waarmee je algemene taken uitvoert, zoals handmatig je werk opslaan en bewerkingen ongedaan maken of juist opnieuw uitvoeren.
- **» Het lint.** Hierop staan de meeste Excel-opdrachten op tabbladen gegroepeerd, van Start tot Help.
- **» De formulebalk.** Deze werkbalk bevat het adres en de inhoud van de geselecteerde cel.
- **» Het werkblad.** Hier staan alle cellen van het actieve werkblad. De cellen worden aangeduid met letters in de kolomkoppen langs de bovenste rand en met getallen in de rijkoppen langs de linkerrand. Met de tabs onderaan in het venster ga je naar een ander werkblad (als de werkmap die heeft), met de knop met het plusje voeg je een werkblad toe, met de horizontale schuifbalk blader je naar links en rechts door het werkblad en met de verticale schuifbalk aan de rechterkant blader je omhoog of omlaag door het werkblad.
- **» De statusbalk.** Deze werkbalk houdt je op de hoogte van de actuele programmamodus en toont speciale toetsen die je hebt gebruikt. Hier kun je een andere weergave voor het werkblad kiezen en zoom je in of uit op het werkblad.

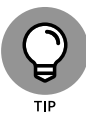

Wanneer je Excel gebruikt op een apparaat met een aanraakscherm, worden de weergaveopties van het lint automatisch ingesteld op Tabbladen weergeven (zodat de bijbehorende opdrachten alleen worden weergegeven wanneer je op een tabblad tikt). Om het selecteren van lintopdrachten met je vinger of een stylus te vergemakkelijken, raad ik je absoluut aan om de aanraakmodus van Excel 2021 in te schakelen. In deze modus worden de knoppen op het lint wat verder van elkaar geplaatst, waardoor je zeker weet dat je met je vinger of stylus op de juiste knop tikt. (Dit probleem treedt met name op in de groep Lettertype op het tabblad Start, die knoppen bevat om diverse soorten opmaak aan de inhoud van een cel toe te kennen, zoals vet, cursief en onderstrepen. Als je de aanraakmodus niet inschakelt, liggen deze knoppen zo dicht bij elkaar dat het praktisch onmogelijk is om foutloos op de knop te tikken die je wilt.)

Wil je de aanraakmodus inschakelen, tik dan eerst op de knop Werkbalk Snelle toegang aanpassen, helemaal rechts op de werkbalk Snelle toegang onder het lint. Kies Aanraak-/muismodus in het menu en de gelijknamige knop verschijnt op de werkbalk. Tik op deze knop en er verschijnt een menu met twee opties: Muis en Aanraken. Tik op Aanraken om Excel in de aanraakmodus te gebruiken. Op een tablet met aanraakscherm voegt Excel automatisch een tabblad Tekenen toe aan het lint met tal van opties voor het invoeren van inkt waarmee je de instellingen voor tekenen met je vinger, een stylus of een digitale pen kunt wijzigen.

### **De Backstage-weergave**

In de linkerbovenhoek van het programmavenster vind je de knop Bestand, aangegeven in figuur 1.2. Wanneer je op de knop Bestand klikt of op Alt+B drukt, verschijnt de Backstage-weergave met de optie Start

#### **IN DIT HOOFDSTUK**

**Werkbladen toevoegen of verwijderen**

**Een groep werkbladen gelijktijdig bewerken**

**Delen van verschillende werkbladen weergeven en werkbladen vergelijken**

**Werkbladen naar een andere werkmap kopiëren of verplaatsen**

# Hoofdstuk 7 **Meerdere werkbladen beheren**

ls spreadsheets nieuw voor je zijn, is het vaak lastig genoeg om met één werkblad te werken, laat staan met meerdere werkbladen van een werkmap. Het idee dat je tegelijkertijd met verschillende werkbladen moet werken, kan dan iets te veel van het goede zijn. Je zult echter zien dat het werken met verschillende werkbladen in een werkmap niet veel inspannender is dan het werken met één werkblad wanneer je eenmaal wat ervaring hebt opgedaan.

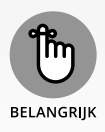

Haal de termen *werkmap* en *werkblad* niet door elkaar. Een werkmap is het document (bestand) dat je opent en waarin je je werk opslaat. Elke nieuwe werkmap (elk bestand) bevat standaard één leeg werkblad, maar je kunt heel eenvoudig extra bladen toevoegen door op de knop Nieuw blad op de statusbalk te klikken (de knop die eruitziet als een cirkel met een plusje erin). Werkbladen zijn te vergelijken met de losse bladen in een multomap, die je kunt toevoegen of verwijderen. Om je bij het beheren en selecteren van werkbladen te helpen, biedt Excel werkbladtabs (zoals Blad1, Blad2 en Blad3), die inderdaad wel wat weg hebben van de tastbare tabs in een multomap.

## **Goochelen met werkbladen**

Je moet natuurlijk weten *hoe* je met meer dan één werkblad in een werkmap werkt, maar het is ook belangrijk dat je weet *waarom* je zoiets mafs zou doen. Een veelvoorkomende situatie is dat je enkele werkbladen hebt die op de een of andere manier met elkaar verwant zijn en om deze reden bij elkaar in dezelfde werkmap zitten. Stel, je bent directeur van de multinational Moeder de Gans bv, met de volgende dochterondernemingen: Snackbar De Snelle Hap, Sauna Het Goede Leven, Carina's Cafetaria, Detectivebureau De Mol, Doria's Dieetvoedsel, Dierenwinkel Mijn Duifje, Fitnessclub Lijf en Leden, Luxor Kaarsenmakerij en Taarten van Tante Anja. Om de resultatenrekeningen (met winst en verlies) van al deze bedrijven bij te houden, zou je een werkmap kunnen maken met aparte werkbladen voor elk van de negen dochterondernemingen.

Het heeft een aantal voordelen om de resultatenrekening van elk bedrijf op een ander werkblad in dezelfde werkmap te beheren:

- **»** Je voert de gegevens die in alle werkbladen identiek zijn in door ze op het eerste werkblad te typen terwijl de tabs van de overige bladen geselecteerd zijn. De ingevoerde gegevens verschijnen dan op alle geselecteerde werkbladen. In de paragraaf 'Meerdere werkbladen tegelijkertijd bewerken', verderop in dit hoofdstuk, lees je meer hierover.
- **»** Aan het werkblad met de resultatenrekening van het eerste bedrijf kun je macro's koppelen die ook in de overige werkbladen beschikbaar zijn. Een *macro* bestaat uit een reeks opgeslagen taken en berekeningen die je snel opnieuw kunt uitvoeren. In hoofdstuk 12 lees je meer over macro's.
- **»** Je kunt de cijfers van twee verschillende bedrijven snel met elkaar vergelijken. Zie de paragraaf 'Vensters op je werkbladen openen' verderop in dit hoofdstuk.
- **»** Je kunt in één keer de resultatenrekening van alle bedrijven als rapport afdrukken. Lees hoofdstuk 5 voor specifieke informatie over het afdrukken van een hele werkmap of van specifieke werkbladen in een werkmap.
- **»** Je maakt op eenvoudige wijze grafieken waarin specifieke gegevens uit verschillende werkbladen met elkaar worden vergeleken. Zie hoofdstuk 8 voor meer informatie hierover.
- **»** Je stelt snel een overzichtswerkblad op met formules die de cijfers per kwartaal en per jaar van alle negen bedrijven berekenen. In de paragraaf 'De som van alle werkbladen', verderop in dit hoofdstuk, lees je meer hierover.

### **Van werkblad naar werkblad gaan**

Elke werkmap die je maakt, bevat één werkblad, met de voorspelbare naam *Blad1*. Heb je meer werkbladen nodig, dan klik je op de knop Nieuw blad op de statusbalk, de cirkelvormige knop met het plusteken erin. Elk nieuw werkblad krijgt de naam *Blad* plus het eerste beschikbare volgnummer. Wanneer je dus in een zojuist nieuw aangemaakte werkmap, die alleen het blad Blad1 bevat, tweemaal op de knop Nieuw blad klikt, worden de bladen *Blad2* en *Blad3* toegevoegd. In typische Excel-stijl staan deze namen op tabs onder aan het werkmapvenster vermeld.

Als je naar een ander werkblad wilt gaan, klik je gewoon op de tab met de naam van dat blad. Excel plaatst het werkblad dan op de voorgrond en toont de gegevens ervan in het huidige werkmapvenster. Je herkent het actieve werkblad aan het feit dat de tab zonder scheidingslijn aan dat werkblad vastzit, en aan het feit dat de naam op de tab vetgedrukt en onderstreept is.

Het overstappen naar een ander werkblad is dus heel simpel. Het kan alleen lastig worden als je zoveel bladen aan een werkmap hebt toegevoegd (zie de paragraaf 'Werkbladen toevoegen', verderop in dit hoofdstuk) dat de bladtab die je zoekt niet zichtbaar is. Als je direct na de laatste zichtbare tab drie puntjes ziet staan, weet je dat er meer werkbladen zijn dan er getoond kunnen worden.

Om het je gemakkelijker te maken een werkblad te activeren waarvan de tab niet in beeld is, hebben de programmeurs van Excel twee tabschuifknoppen op de statusbalk gezet, vlak voor de eerste zichtbare tab:

- **»** Klik op de tabschuifknop met het naar rechts wijzende driehoekje om de eerstvolgende niet-zichtbare tab aan de rechterkant in beeld te brengen. Klik met ingedrukte Shift-toets op deze knop om meerdere tabs per keer op te schuiven. Of klik terwijl je de Ctrl-toets ingedrukt houdt om in één keer het laatste tabblad in beeld te brengen.
- **»** Klik op de tabschuifknop met het naar links wijzende driehoekje om de eerstvolgende niet-zichtbare tab aan de linkerkant in beeld te brengen. Klik met ingedrukte Shift-toets op deze knop om meerdere tabs per keer op te schuiven. Of klik terwijl je de Ctrl-toets ingedrukt houdt om in één keer het eerste tabblad in beeld te brengen.
- **»** Klik met de rechtermuisknop op een van de tabschuifknoppen om het dialoogvenster Activeren te openen (zie figuur 7.1). Hier zie je alle werkbladen in de huidige werkmap keurig onder elkaar vermeld staan. Kies het werkblad dat je wilt activeren en klik op OK.

### **VAN WERKBLAD NAAR WERKBLAD MET HET TOETSENBORD**

Je kunt de tabschuifknoppen en bladtabs ook links laten liggen en gewoon met behulp van het toetsenbord langs de werkbladen van een werkmap bladeren. Gebruik Crtl+Page Down om naar het volgende werkblad in een werkmap te gaan en Crtl+Page Up om naar het vorige werkblad terug te keren. Het mooie van de toetsencombinaties Ctrl+Page Down en Ctrl+Page Up is dat ze altijd werken, ook als de volgende of vorige bladtab niet op de statusbalk zichtbaar is.

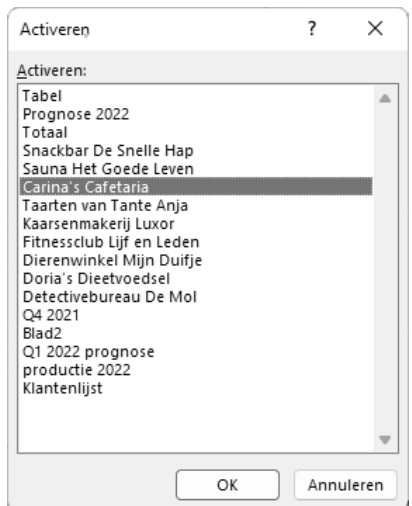

**FIGUUR 7.1:** Klik met de rechtermuisknop op een tabschuifknop om dit handige overzicht van al je werkbladen op te roepen.

**BELANGRIIK** 

Realiseer je wel dat wanneer je met de tabschuifknoppen een bepaalde bladtab in beeld schuift, niet automatisch het bijbehorende werkblad wordt geactiveerd. Dat gebeurt pas als je op de tab klikt (of als je het werkblad selecteert in het dialoogvenster Activeren).

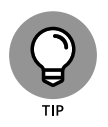

Als je meer bladtabs tegelijk wilt zien, zodat je eenvoudiger en zonder al te veel schuifwerk tussen werkbladen kunt schakelen, sleep dan de tabsplitsbalk naar rechts en maak zo meer ruimte op de statusbalk voor de tabs. Een nadeel is dat er dan minder ruimte is voor de horizontale schuifbalk van het werkblad. Maar als je die toch niet gebruikt, is dat geen probleem. Je kunt de horizontale schuifbalk helemaal verwijderen (en dus de ruimte voor de bladtabs maximaliseren) door de tabsplitsbalk helemaal naar rechts te schuiven, totdat hij de verticale schuifbalk raakt.

Sleep de tabsplitsbalk handmatig naar links of dubbelklik er gewoon op als je de horizontale schuifbalk weer op de normale breedte wilt weergeven.

### **Meerdere werkbladen tegelijkertijd bewerken**

Elke keer dat je op een bladtab klikt, selecteer je het bijbehorende werkblad en maak je het actief, zodat je de vereiste wijzigingen in de cellen kunt doorvoeren. Het is echter ook mogelijk een groep werkbladen tegelijkertijd te selecteren om identieke bewerkingen op alle werkbladen toe te passen. Wanneer je verschillende werkbladen selecteert, wordt elke bewerking die je in het huidige werkblad uitvoert ook in dezelfde cellen van alle andere geselecteerde bladen uitgevoerd, zoals het invoeren van gegevens in cellen of het verwijderen ervan.

Stel dat je bij de drie werkbladen in een nieuwe werkmap in rij 3 vanaf kolom B de namen van de twaalf maanden wilt zetten. Selecteer dan alle drie de werkbladen (bijvoorbeeld Blad1, Blad2 en Blad3) voordat je de naam van de eerste maand in cel B3 invoert en met de vulgreep de overige elf maanden langs rij 3 aanvult (zie hoofdstuk 2). Excel vult de namen van de twaalf maanden ook op rij 3 van de andere twee geselecteerde werkbladen in zodra je ze op het eerste blad invoert. Slimme truc, nietwaar?

Het selecteren van werkbladen voordat je een handeling uitvoert, kan ook zijn nut bewijzen bij het verwijderen van bladen. Wil je bijvoorbeeld Blad2 en Blad3 uit een bepaalde werkmap verwijderen, dan kun je natuurlijk eerst op Blad2 klikken, Start ↔ Verwijderen ↔ Blad verwijderen op het lint kiezen of Alt+RWR gebruiken, om daarna dit proces te herhalen met Blad3. Maar je kunt ook beide werkbladen selecteren en ze in één keer verwijderen met de opdracht Blad verwijderen of met Alt+RWR.

Je hebt de volgende mogelijkheden om meerdere werkbladen in een werkmap te selecteren:

- **»** Als je een groep aangrenzende werkbladen wilt selecteren, klik je op de eerste bladtab (en schuif je indien nodig langs de bladtabs totdat je de tab van het laatste te selecteren blad in beeld hebt). Klik vervolgens met ingedrukte Shift-toets op de laatste bladtab om ook alle tussenliggende tabs te selecteren. Je past dus de bekende methode Shift-klikken op de werkbladtabs toe.
- **»** Bij een groep niet-aangrenzende werkbladen klik je op de eerste bladtab en daarna met ingedrukte Ctrl-toets op de tabs van de overige bladen die je wilt selecteren.
- **»** Om alle werkbladen in een werkmap te selecteren, klik je met de rechtermuisknop op de tab van het werkblad dat je actief wilt hebben en kies je vervolgens de optie Alle bladen selecteren in het snelmenu dat dan verschijnt.

Wanneer er meerdere werkbladen geselecteerd zijn, worden de namen van de geselecteerde bladen vet en onderstreept weergegeven. (De naam van het actieve blad is bovendien gekleurd). Ook verschijnt er in de titelbalk van het programmavenster het woord [*Groep*] achter de naam van de werkmap.

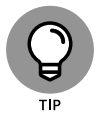

Ben je klaar met wat je dan ook wilde doen met de geselecteerde werkbladen en wil je de selectie weer opheffen, dan klik je op een willekeurige niet-geselecteerde bladtab. Je kunt ook met de rechtermuisknop klikken op de tab van het werkblad dat je actief wilt hebben en vervolgens de optie Groepering bladen opheffen in het snelmenu kiezen.

### **Werkbladen verbergen of weergeven**

Je kunt elk werkblad verbergen om het uit de weergave te verwijderen. De gegevens in verborgen werkbladen zijn niet zichtbaar, maar er kan nog steeds naar worden verwezen vanuit andere werkbladen en werkmappen en je kunt verborgen werkbladen eenvoudig zichtbaar maken als dat nodig is.

Om een werkblad te verbergen, klik je met de rechtermuisknop op het bladtabblad en kies je Verbergen. Om het weer zichtbaar te maken, klik je met de rechtermuisknop op een zichtbare werkbladtab en kies je de optie Zichtbaar maken. Kies vervolgens in het dialoogvenster Zichtbaar maken het blad of de bladen die je weer zichtbaar wilt maken. Je kunt meerdere werkbladen tegelijk verbergen door ze te selecteren met ingedrukte Shifttoets (voor aangrenzende bladen) of Ctrl-toets (voor niet-aangrenzende bladen).

### **Werkbladen toevoegen**

Voor veel gebruikers volstaat het ene werkblad waaruit elke nieuwe werkmap standaard bestaat. Anderen moeten zo veel gegevens verwerken dat ze meer (soms heel veel meer!) bladen nodig hebben. Denk bijvoorbeeld aan een bedrijf met tien verschillende vestigingen, aan een begroting voor twintig verschillende afdelingen of aan de declaraties van veertig vertegenwoordigers.

Het is heel eenvoudig om extra werkbladen aan een werkmap toe te voegen: klik gewoon op de knop Nieuw blad, rechts van de laatste bladtab. Een werkmap kan maximaal 255 werkbladen bevatten.

# Meer dan<br>spreadshe **Meer dan alleen spreadsheets**

₩

### **IN DIT DEEL . . .**

Maak je grafieken en gebruik je afbeeldingen.

Maak, sorteer en filter je tabellen.

Laad je en gebruik je invoegtoepassingen.

Koppel je werkbladen met hyperlinks.

Neem je opdrachten op als macro om ze later weer af te spelen.

 $\downarrow$ 

Deel en bewerk je je werkmap online.

#### **IN DIT HOOFDSTUK**

**Het uiterlijk van een grafiek instellen en tekstvakken en pijlen toevoegen**

**Gegevens visueel weergeven met sparklines**

**2D-vormen, pictogrammen, afbeeldingen en 3D-modellen in je werkblad plaatsen**

**WordArt en SmartArt toevoegen**

# Hoofdstuk 10 **Gave grafieken en prachtige plaatjes**

e grote Chinese wijsgeer Confucius zei het al: 'Een afbeelding zegt meer dan duizend woorden.' In Excel zegt een afbeelding meer dan duizend getallen. Door grafieken aan je werkbladen toe te voegen, kun je niet alleen waarden benadrukken die anders niet opvallen, maar ook trends en afwijkende resultaten tonen die je uit de waarden alleen niet meteen kunt opmaken. Omdat het in Excel 2021 heel eenvoudig is om de getallen in een werkblad in een grafiek te zetten, kun je met diverse grafiektypen experimenteren totdat je de grafiek hebt gevonden die je gegevens het beste weergeeft, met andere woorden: tot je het plaatje hebt dat het beste bij jouw verhaal past.

# **Professioneel uitziende grafieken maken**

Even een algemeen woord over grafieken voordat je ze in Excel gaat maken. Weet je nog hoe je wiskundeleraar dapper probeerde om je het tekenen van functies bij te brengen en je op grafiekpapier verschillende waarden langs een x-as en y-as liet uitzetten? Natuurlijk had je je

gedachten te veel bij écht belangrijke zaken, zoals scooters en muziek, om al te veel aandacht aan die oude wiskundeleraar te besteden. 'Gelukkig,' zo hield je jezelf voor, 'hoef ik me na mijn eindexamen nooit meer met deze flauwekul bezig te houden!'

Maar ja, het leven kan raar lopen. Excel tekent weliswaar bijna helemaal automatisch grafieken op het werkblad voor je, maar je moet wel weten wat een x-as is en wat een y-as wanneer Excel de grafiek niet precies zo tekent als je wilt. Om je geheugen op te frissen, en om ervoor te zorgen dat je wiskundeleraar toch nog een beetje trots op je kan zijn: de x-as is de horizontale as en de y-as de verticale, die zich meestal aan de linkerkant van de grafiek bevindt.

In de meeste grafieken plaatst Excel de categorieën langs de x-as onder de grafiek en de bijbehorende waarden langs de y-as aan de linkerkant. De x-as wordt ook wel de *categorie-as* genoemd en de y-as de *waarde-as*. Soms wordt de x-as *tijdas* genoemd, omdat in de grafiek langs deze as vaak waarden uit verschillende tijdsperioden staan, zoals maanden, kwartalen, jaren enzovoort.

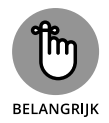

De weergegeven werkbladwaarden zijn op dynamische wijze met de grafiek gekoppeld, dus als je de werkbladgegevens wijzigt, wordt de grafiek automatisch met de nieuwe gegevens bijgewerkt.

In Excel kun je op verschillende manieren, de ene nog eenvoudiger dan de andere, een grafiek invoegen. Maar wat hiervoor in elk geval nodig is, is Excel laten weten welke gegevens er voor de nieuwe grafiek gebruikt moeten worden. Als je een tabel hebt die in zijn geheel als basis voor de grafiek gaat dienen, dan hoef je alleen maar de celaanwijzer in een van de cellen van de tabel te zetten. Wil je echter slechts een deel van een grotere tabel gebruiken, dan moet je zelf de benodigde cellen en titels selecteren.

### **Welke grafiek beveel je mij aan?**

Mijn favoriete manier om in Excel 2021 een grafiek te maken, is met behulp van de opdracht Aanbevolen grafieken, in de groep Grafieken op het tabblad Invoegen van het lint. Wanneer je deze opdracht kiest, opent Excel het dialoogvenster Grafiek invoegen, waarin het tabblad Aanbevolen grafieken al actief is (zie figuur 10.1). Hier kun je bekijken hoe je gegevens weergegeven zullen worden in verschillende grafiektypen; klik gewoon op de grafiekminiatuur die je wilt zien in de lijst in het linkerdeel van het venster. Als je besloten hebt welke grafiek je wilt gebruiken, klik je op OK om de op dat moment geselecteerde grafiek in het huidige werkblad in te voegen.

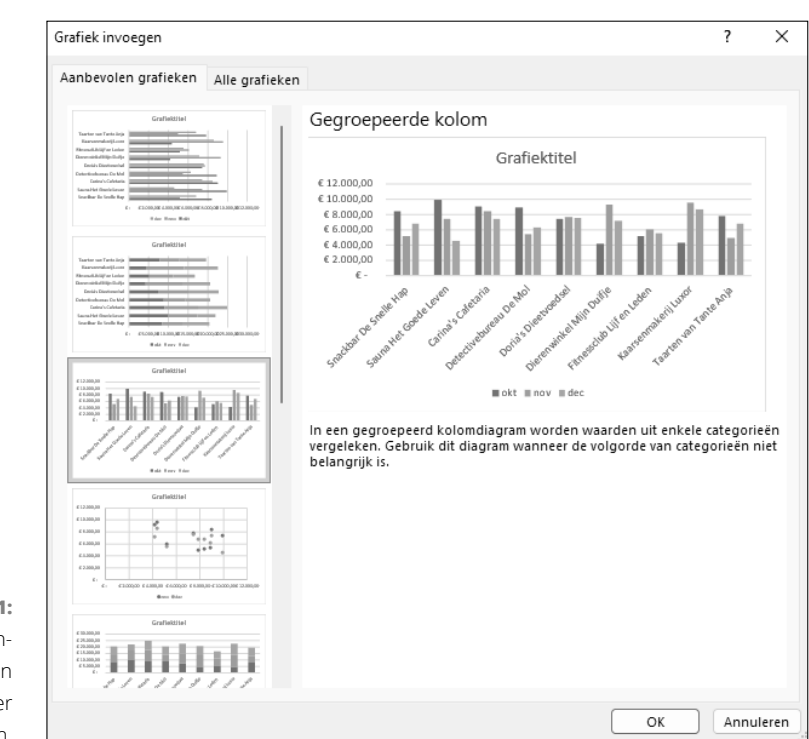

**FIGUUR 10.1:** Het tabblad Aanbevolen grafieken in het venster Grafiek invoegen.

### **Een grafiek kiezen op het lint**

Rechts naast de knop Aanbevolen grafieken (in de groep Grafieken op het tabblad, Invoegen van het lint) vind je knoppen (met bijbehorende vervolgkeuzepijlen) waarmee je voor acht verschillende grafiektypen direct een galerie kunt openen, dus zonder eerst naar het dialoogvenster Grafiek invoegen te gaan. Dit zijn ze:

- **» Kolom- of staafdiagram invoegen.** Je gegevens weergeven als twee- of driedimensionale verticale of horizontale kolommen.
- **» Hiërarchiegrafiek invoegen.** Je gegevens weergeven als treemap- of zonnestraaldiagram.
- **» Waterval-, trechter-, aandelen-, oppervlak- of radardiagram invoegen.** Je gegevens weergeven als een tweedimensionale watervalvormige grafiek, trechtervormige grafiek of hoog/laag/slot-grafiek (met symbolen), als een twee- of driedimensionaal oppervlaktediagram of als een driedimensionaal radardiagram.
- **» Lijn- of vlakdiagram invoegen.** Je gegevens weergeven als een twee- of driedimensionaal lijndiagram of vlakdiagram.